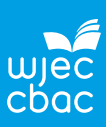

The data are from the paper:

# **Exploring Relationships in Body Dimensions**

Grete Heinz and Louis J. Peterson San José State University

Roger W. Johnson and Carter J. Kerk South Dakota School of Mines and Technology

*Journal of Statistics Education* Volume 11, Number 2 (2003), **[https://goo.gl/WMXNbj](https://goo.gl/WMXNbj )**

Copyright © 2003 by Grete Heinz, Louis J. Peterson, Roger W. Johnson, and Carter J. Kerk, all rights reserved. This text may be freely shared among individuals, but it may not be republished in any medium without express written consent from the authors and advance notification of the editor. **<https://goo.gl/CTbtWg>**

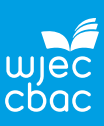

Before carrying out an investigation it is important to become familiar with the data and how they have been collected.

## **Data collection**

Below is an extract from the paper:

'Body girth measurements and skeletal diameter measurements, as well as age, weight, height and gender, are given for 507 physically active individuals, 247 men and 260 women.

The first two authors and technicians trained by the authors took the measurements of the 247 men and 260 women in the dataset associated with this article. These were primarily individuals in their twenties and early thirties, with a scattering of older men and women, all physically active (several hours of exercise a week). The initial measurements were taken at San José State University and at the U.S. Naval Postgraduate School in Monterey, California, primarily by the first two authors. Additional measurements were performed by technicians in dozens of California health and fitness clubs. Every effort was made to assure consistency in these different settings by having one of the authors (G.H.) monitor the technicians' measurement techniques.

We caution the reader that the dataset does not constitute a random sample from a welldefined population. While we feel that the dataset can be used to illustrate a number of inferential techniques in statistics, such inference is technically invalid here as the sample is not a representative sample from a well-defined population.'

Refer to the extract from the paper to discuss the following questions.

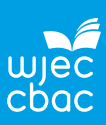

#### a). **Why is it important to train the researchers to take the measurements?**

b). **Why is the sample of adults in this data set not random?**

- c). **What type of sampling method has been used?**
- d). **What does the author mean by not 'a well-defined' population?**

### e). **What are inferential techniques?**

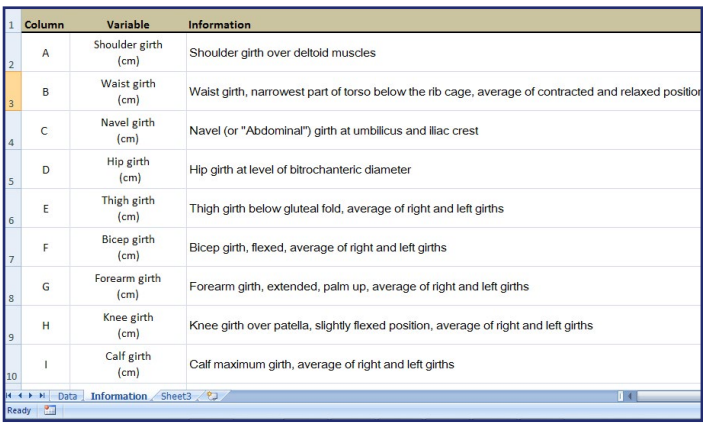

The data are in the Excel spreadsheet '**Adult Measurements.xlsx'**.

The worksheet named **Data** has15 variables in the columns with column headers and data for 507 respondents in the rows.

The worksheet named **Information** has the definitions for the variables and coding for gender.

At this stage it is a good idea to replace the coding for gender with text. For example replace **1** with **Male** and **0** with **Female**.

# **To use the Replace function in Excel**

- Ы 岡 Home Insert  $Cut$ Find & Select AA Find... ab<br>4ac Replace...
- Select the **Home** tab
- Select the column for **'Gender'** (column **O**)
- Select **Find & Select**
- Then **Replace**

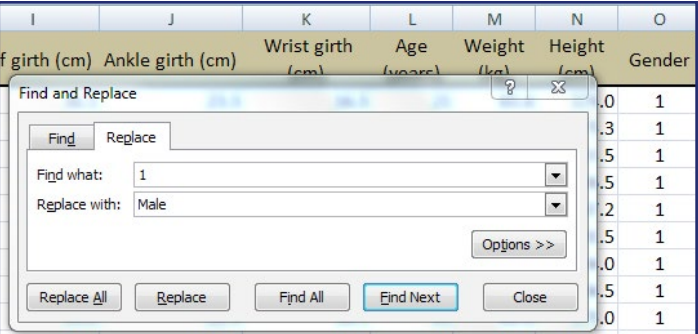

- Enter **1** in **Find what**
- Enter **Male** in **Replace with**
- **Replace All**
- **Close**
- Repeat for the Female code.
- **Save your work**

Note: You must **select column O before you Replace all** otherwise every 0 will be replaced by Male in the whole spreadsheet.

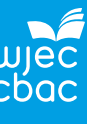

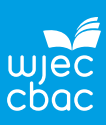

## **Process**

Below is an extract from the worksheet **Data** in the workbook '**Adult Measurements.xls**'.

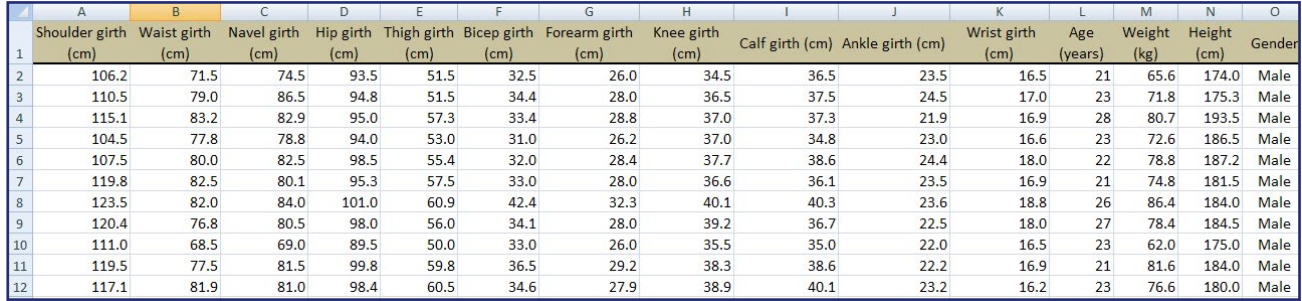

### **1. Are there any missing values?**

There are several ways to check for missing values. One way is to use the **COUNTBLANK** function in Excel.

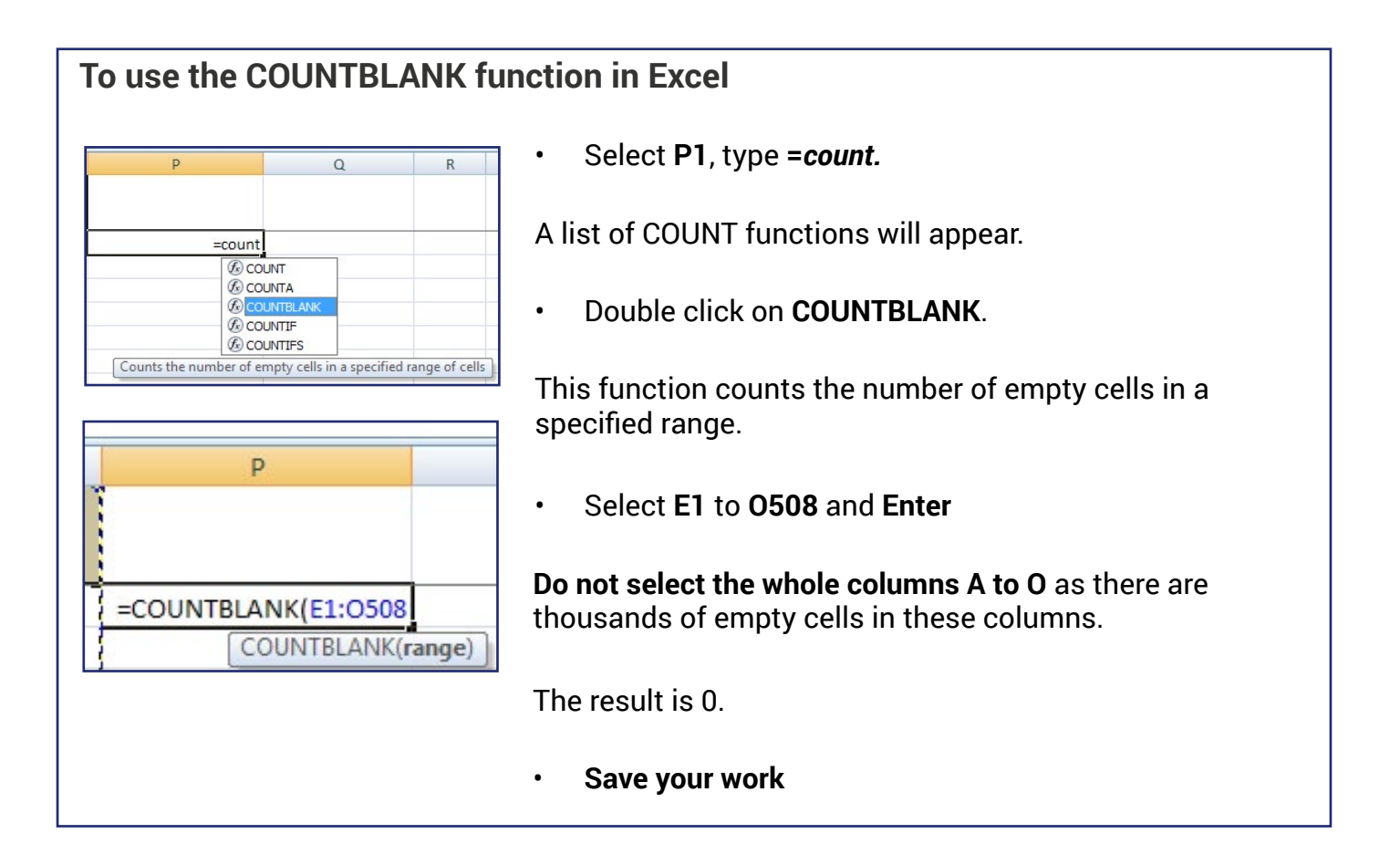

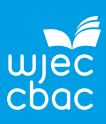

A problem with this COUNTBLANK method is missing values could be labelled N/A, \* or have some other coding.

Another way is to sort the data according to the variable you are interested in, either alphabetically or numerically depending on the type of variable, and check the column for coded missing values.

If data are missing, do not delete the whole row of data. Either accept the value is missing or, if possible, try to find the missing value.

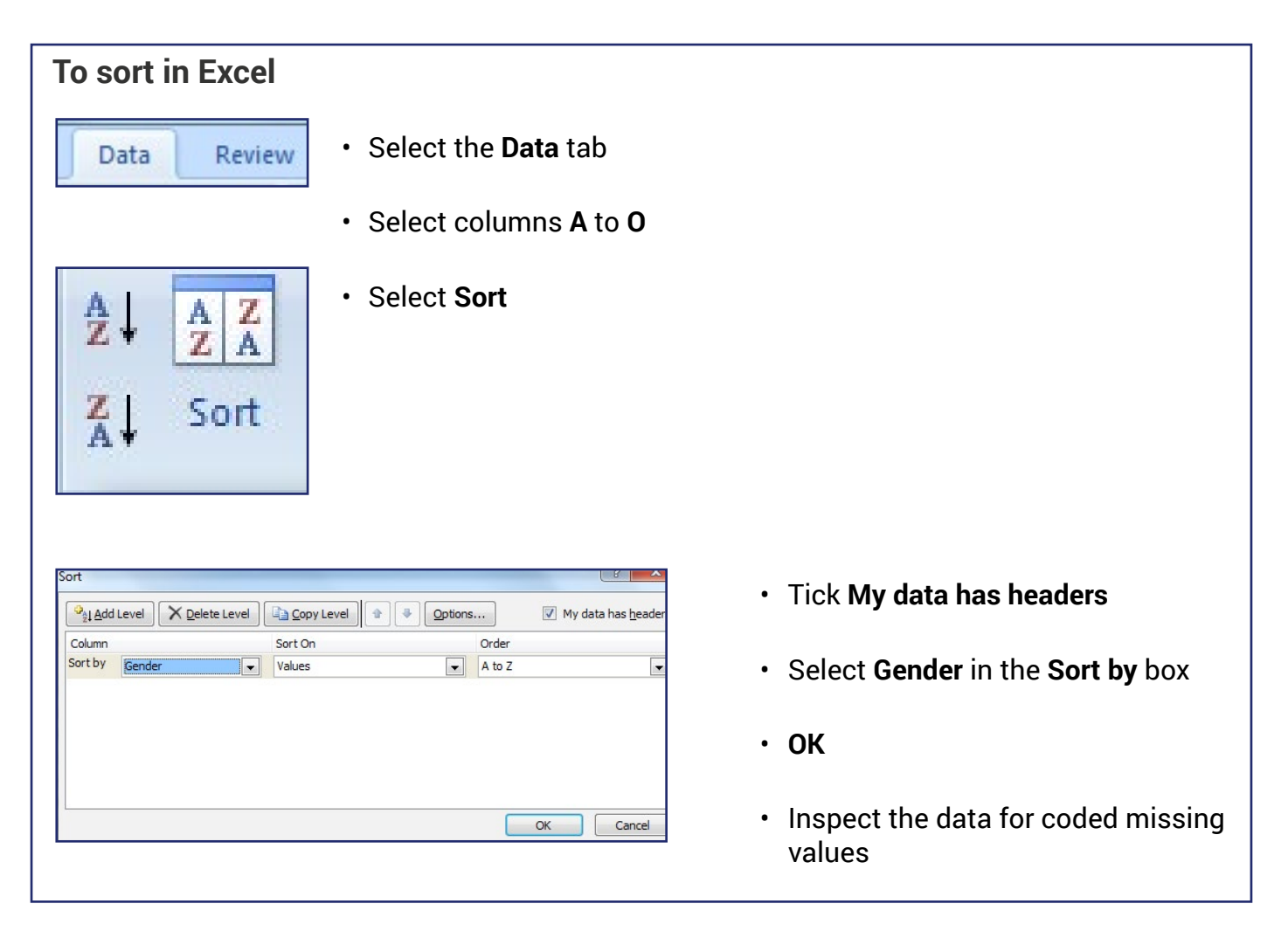

#### **Are there any missing values?**

**2. Comment on the shape of the distribution for the variable 'Age'.**

One way to investigate the shape of a distribution is to plot a histogram.

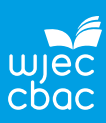

# **To plot a histogram in Excel**

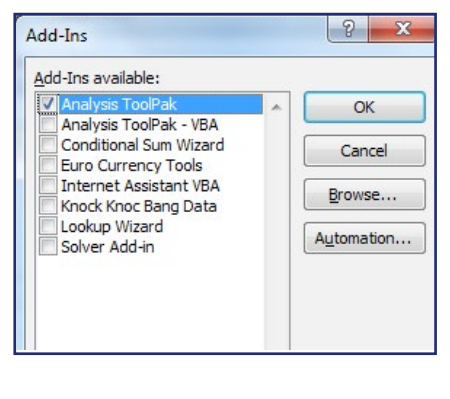

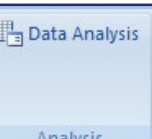

- First make sure the **Data Analysis Toolpak** is in Excel
- Press at the same time **Alt T I** (i.e. Alt and capital T and capital I)
- The **Add-Ins** menu will appear.
- Tick **Analysis ToolPak** then **OK**.
- **• Data Analysis** will appear in the **Data** tab.
- In Excel, bins are defined as the upper boundaries and lower limits of each class.

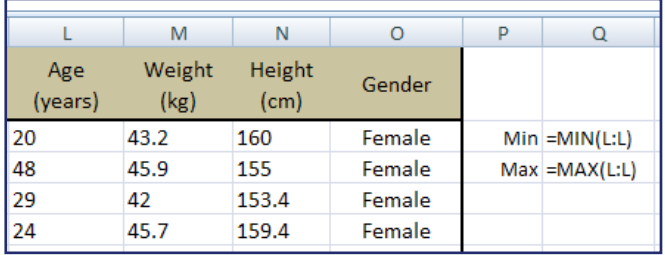

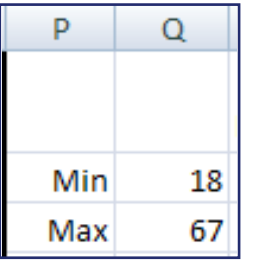

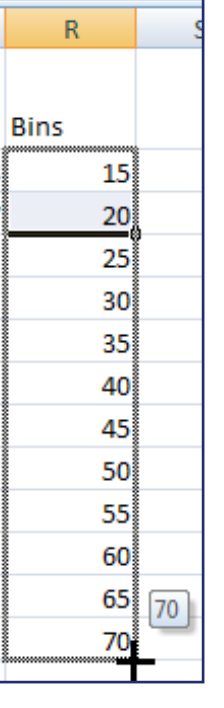

- Find the minimum and maximum values of the data to decide on the values of the bins.
- Select **P2** type **Min**.
- Select **Q2** type **=MIN**( and either select column L or type **L:L**) then **Enter**.
- Select **P3** type **Max**.
- Select **Q3** type **=MAX**(and either select column L or type **L:L**) then **Enter**.
- Since the minimum value is 18 and the maximum is 67 use bins 15, 20, 25, ..., 70.
- Select **R1** and type **Bins**.
- Select **R2** and enter **15**. Select **R3** and enter **20**.
- Copy the pattern 15, 20, 25, …, 70.
- Select **R2:R3,** take the cursor to the bottom right hand corner of **R3** until you see a small cross then click and drag. Stop at 70 (**R13**).

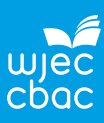

# **Plot the histogram**

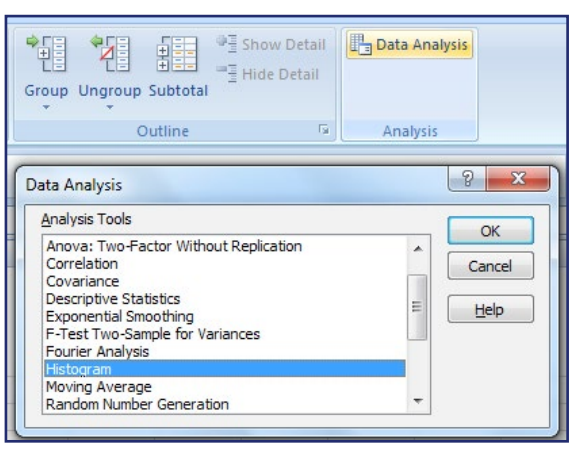

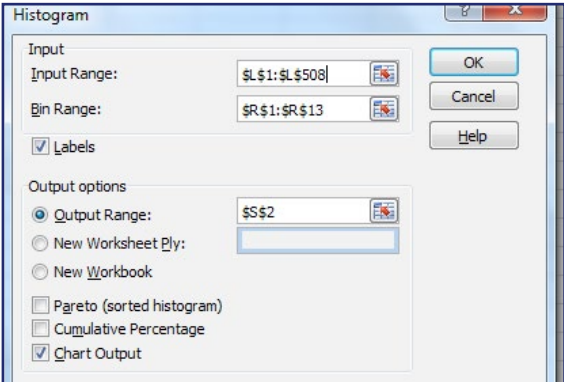

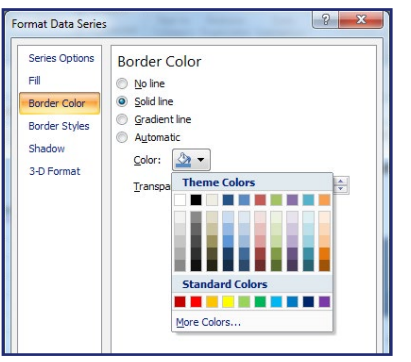

- Select the **Data** tab then **Data Analysis** then **Histogram** and **OK**
- Select **Input Range** (by clicking into the box) then select the data – column **L** or **L1:L508**
- Select **Bin Range** then **R1:R13**
- Tick **Labels** so **L1** and **R1** will be recognised as headers
- Select **Output Range** then select **S2**
- Tick **Chart Output** then **OK**
- The output graph is not a histogram as it has gaps and it is not labelled properly.
- Remove the legend.
- Click on **Frequency** then **Delete**
- Close the gaps between the columns.
- Right click on a bar.
- Select **Format Data Series** then **Series Options**.
- Close **Gap width** to **0%**.
- Add a border to the columns.
- Select **Border Color** then **Solid line**, open **Color** and choose **black** and **Close**.
- Add a title and label the axes.
- Click on **horizontal axis** then type in **Age (years)** then **Enter**.
- Vertical axis is fine.
- Click on **title** then type in '**Age distribution for a sample of 507 adults**', then **Enter.**

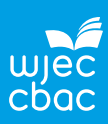

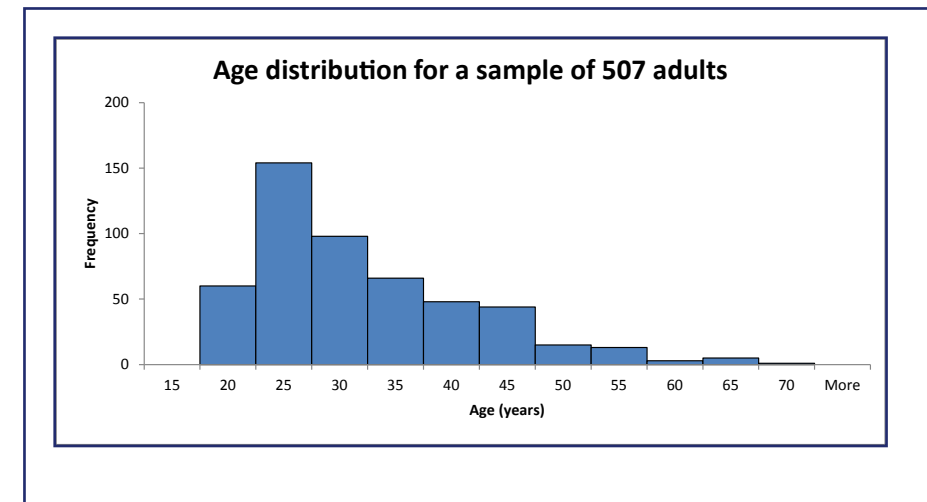

When Excel processes the histogram function it will count how many adults are greater than 0 and less than or equal to 15 and enters the count into **S2**. This is 0.

The frequency in **T3** is the number of adults who are greater than 15 and less than or equal to 20. The frequency in **T4** is the number of adults who are greater than 20 and less than or equal to 25, and so on.

This needs to be shown on the x-axis scale. A number in brackets shows this is a limit and that the exact value is not included in the column.

Correct the scale on the horizontal axis:

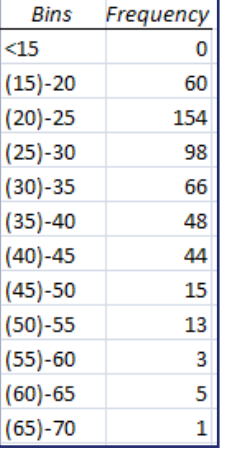

- Select **S2** and type **< 15** then **Enter**
- Select **S3** and type **(15)–20** then **Enter** and so on
- Select **S15:T15** and **Delete**.

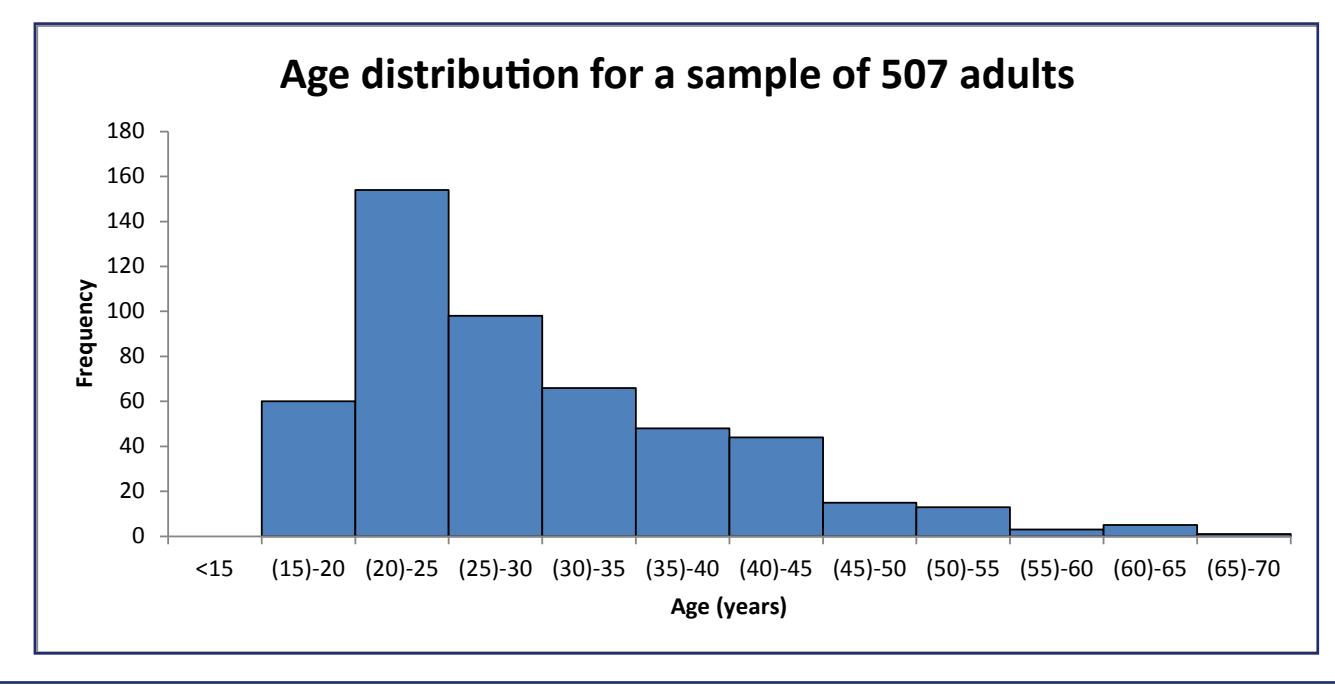

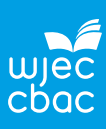

**Comment on the shape of the distribution for the variable 'Age'.**

#### **3. What is the average age of the sample?**

**Based on the shape of the distribution of the variable 'Age', what measure of location would be the most appropriate to use?**

To investigate this, use the functions in Excel to complete the table below::

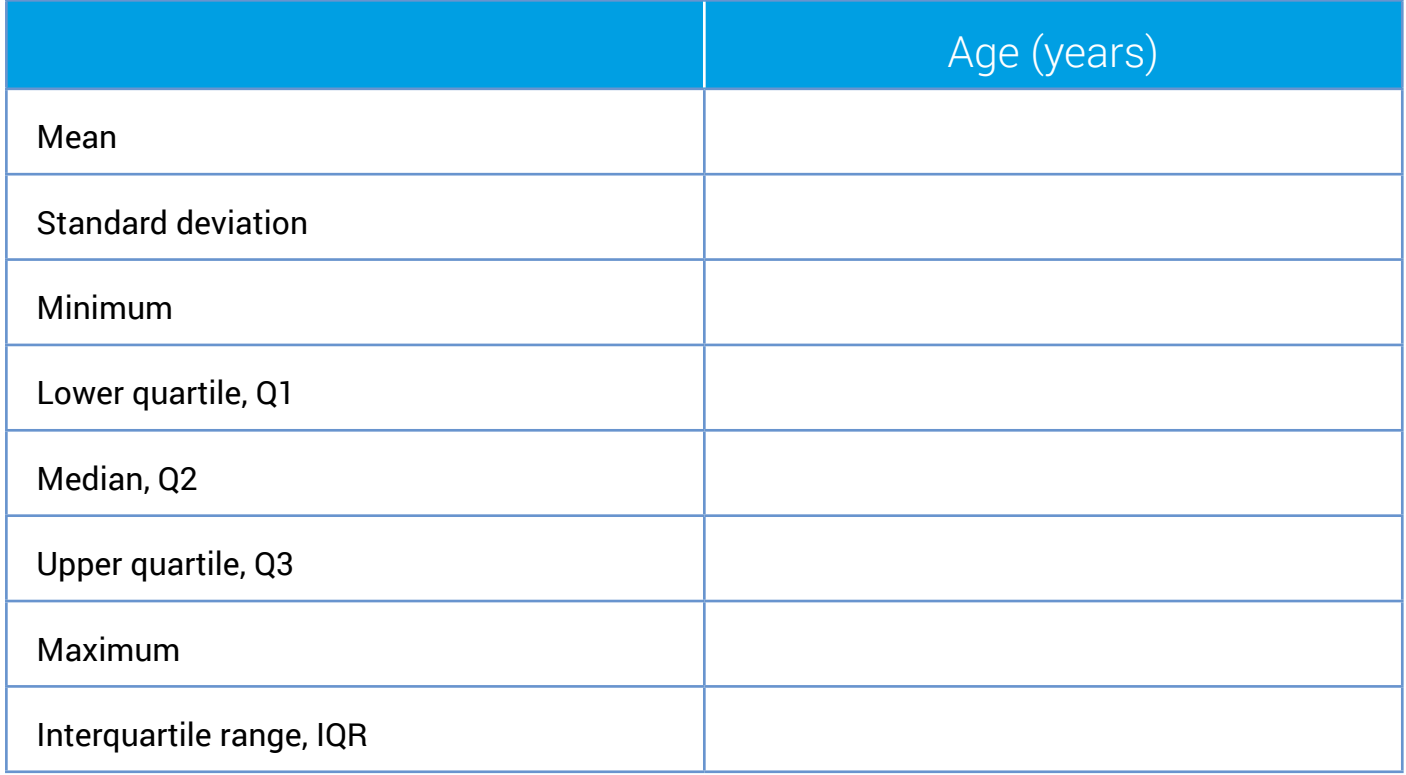

Copy the table above into **P5** to **Q13**.

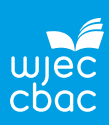

## **To calculate summary statistics in Excel**

To enter a function in Excel you must start with **=.**

As you enter the function a message appears telling you what the function will do. As you enter an open bracket a message will appear to let you know in what format to enter the information.

Calculate a mean:

- Select **Q6**.
- Type **=AVERAGE(L:L)** then **Enter**.

The function AVERAGE calculates the mean for an array of data.

### **Calculate quartiles**

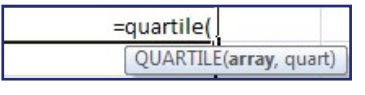

The function **QUARTILE** calculates the three quartiles for an array of data.

The function asks for an 'array' and a 'quart'.

The 'array' is the column with the data.

The 'quart' is to let Excel know which quartile to calculate.

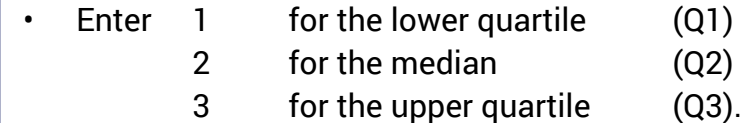

The interquartile range (IQR) is given by:  $\boldsymbol{\mathsf{Q}}_{_{\mathsf{3}}}$  –  $\boldsymbol{\mathsf{Q}}_{_{\mathsf{1}}}$ 

Continue by entering the functions as shown in the table below.

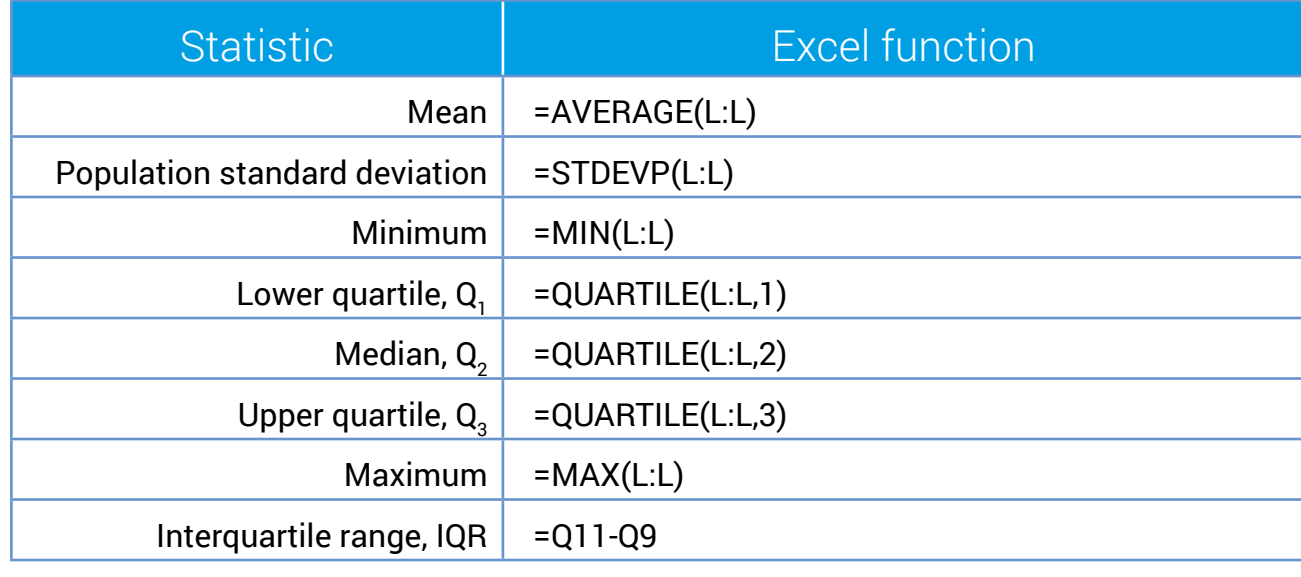

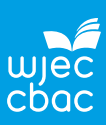

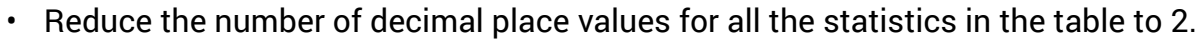

- Select the statistics in the table and click on the  $\left| \cdot \right|$  icon the appropriate number of times.
- **Save your work**

**What is the average age of the sample?**

**4. Explain why it better to use the IQR than the standard deviation as a measure of spread.**

**5. Are all age groups of the United States well represented in this sample?**

**A population pyramid illustrates the age and gender structure of a country's population. The population is distributed along the horizontal axis, with males shown on the left and females on the right. The male and female populations are broken down into age groups represented as horizontal bars along the vertical axis, with the youngest age groups at the bottom and the oldest at the top.**

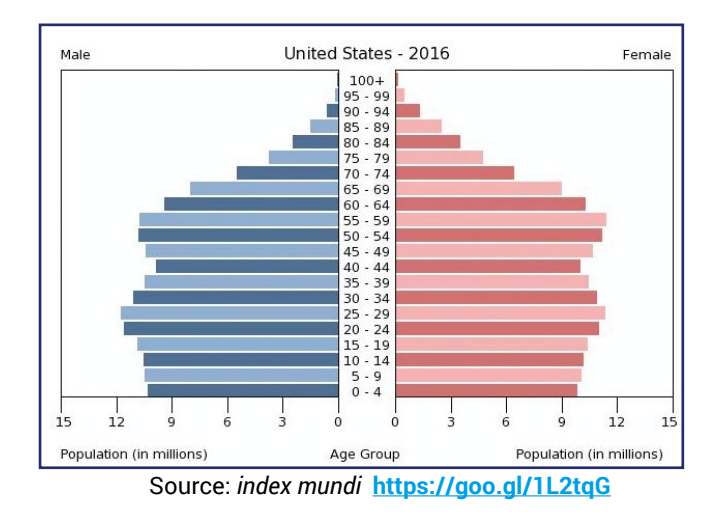

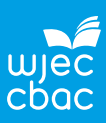

#### **6. Are there any errors or outliers?**

**Plotting a box plot in Excel is tricky and outliers are not shown. Use the formula to calculate the limits for outliers.**

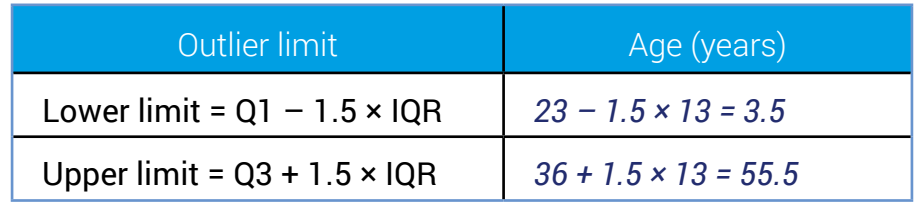

To inspect the adults who have ages over the upper limit for outliers:

Sort the data according to 'Age' and investigate the data for adults over the upper outlier limit.

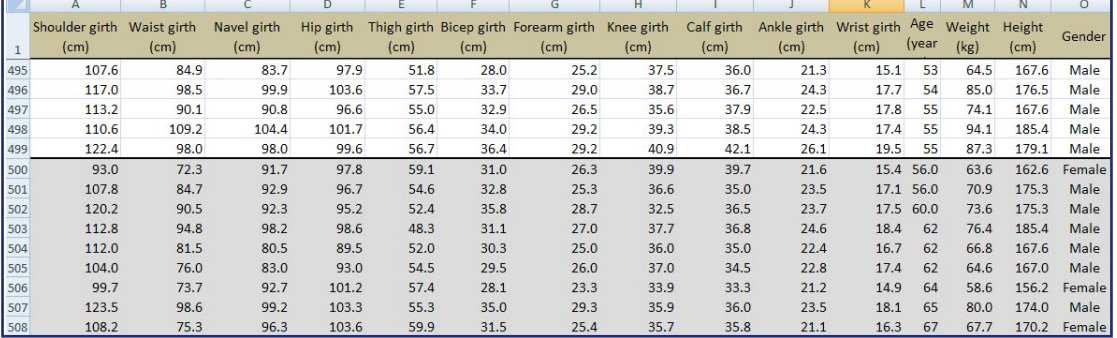

### **Are there any outliers?**

**7. What is considered to be the minimum age for an adult in this research?**

### **8. What is the target population?**